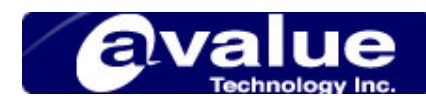

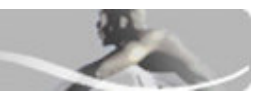

## FAQ / Application Note

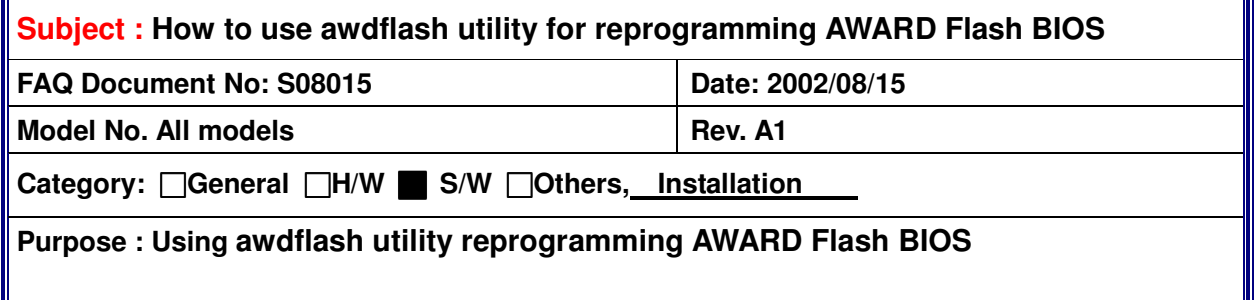

The following procedures help you to reprogram **AWARD BIOS step by step**.

- 1. Make sure that both the BIOS tool (awardflash.exe) and the BIOS file (Ex. 5610r102.bin) are on one floppy disk.
- 2. Boot up your system into a pure MS-DOS mode (bypass files such as autoexec.bat, config.sys or EMM386, ect.)\*
- 3. Enter A:\awdflash.exe
- 4. A BIOS reprogram window comes up and asks you for the name of your BIOS file.
- 5. Press enter after you type in the file name, ex. A:\5610r102.bin.
- 6. Type "N" to the question : "Do you want to save BIOS (Y/N)?"
- 7. Type "Y" to the question : "Are you sure to program (Y/N)?"
- 8. If you have reprogrammed the BIOS successfully, the window asks you to power off the system and then restart.
- 9. When you power the system back on, press "Del" key to get into CMOS setup program.
- 10. "Load optimized defaults" first and then "Save & Exit setup".
- 11. When you power the system back on, the **AVALUE** board is operating under new BIOS and new CMOS setting.

1

Email: sales.china@avalue.com.tw